**Postup při podání žádosti o poskytnutí peněžních prostředků z rozpočtu SMO na rok 2017 a 1. pol. roku 2018**

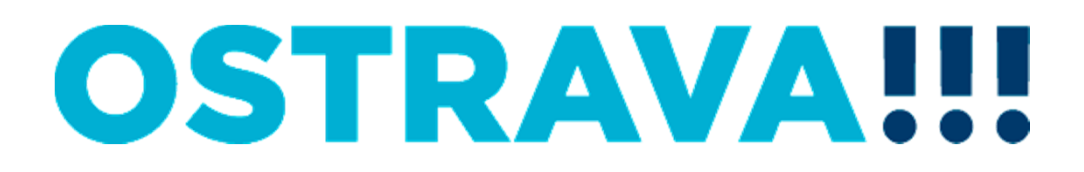

## **Na www.ostrava.cz naleznete v dolní části odkaz na "Dotace"**

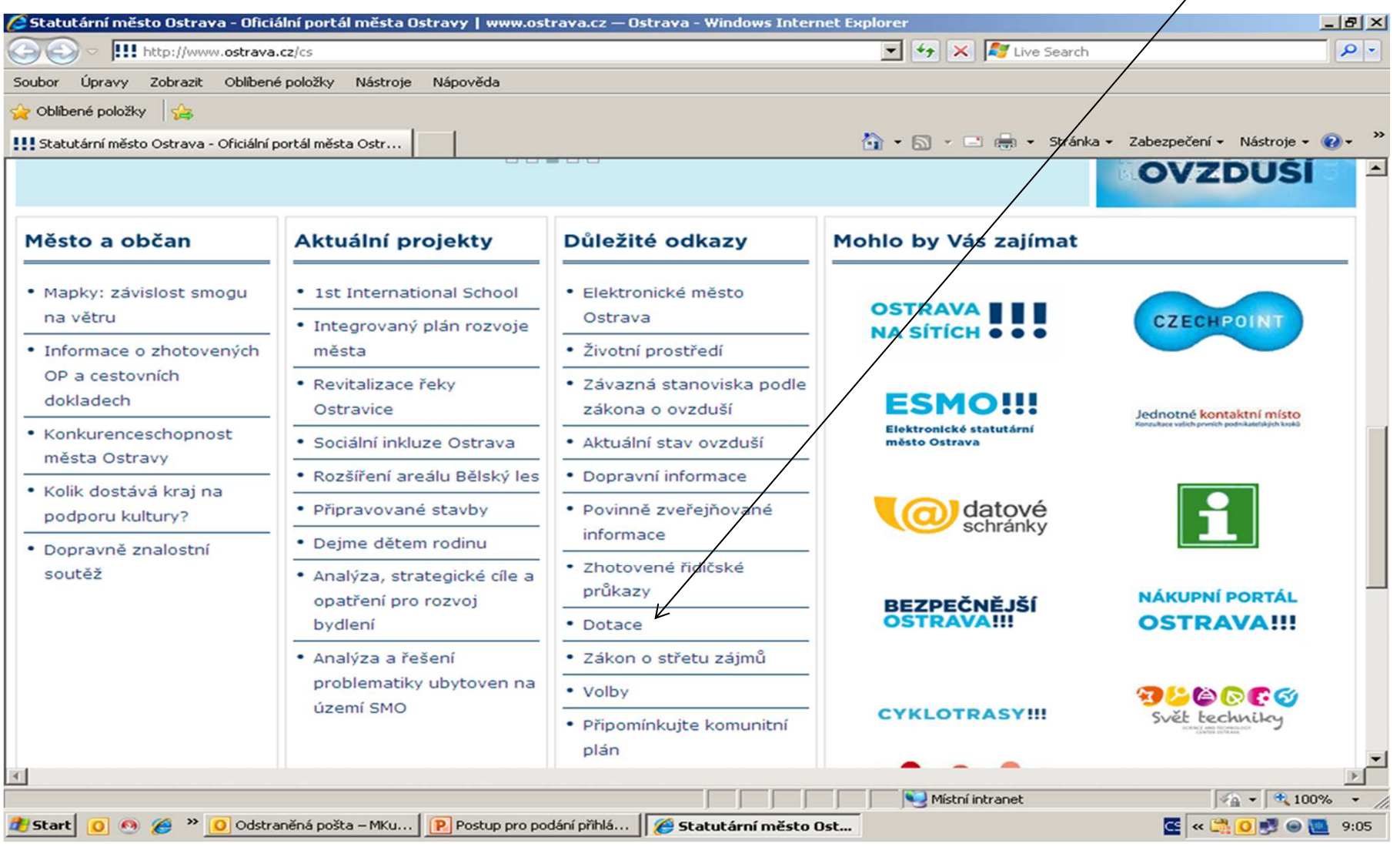

# **OSTRAVA!!!**

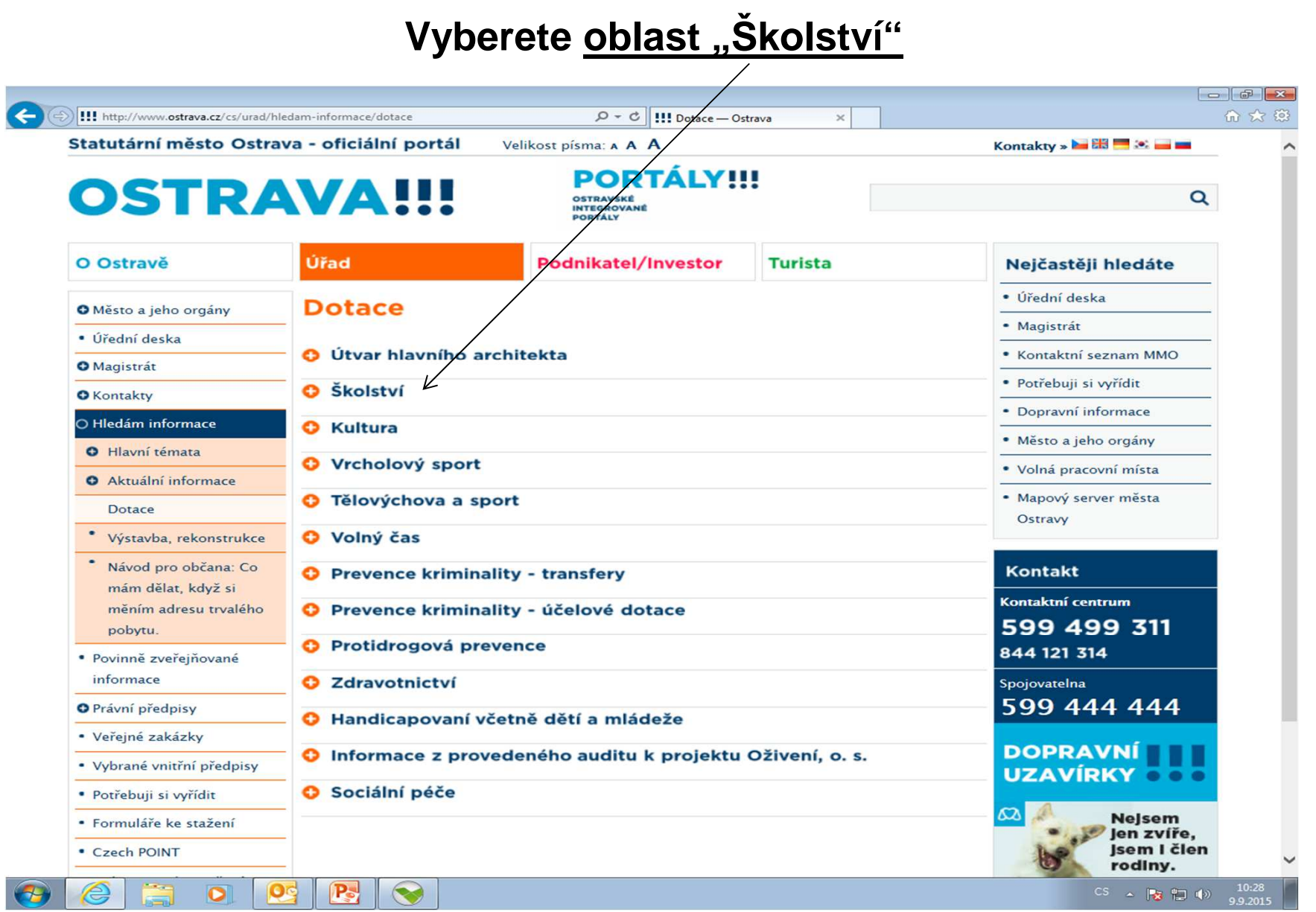

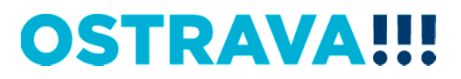

## Rozkliknete položku "Informace pro žadatele ... v oblasti školství **na rok … 2017"**

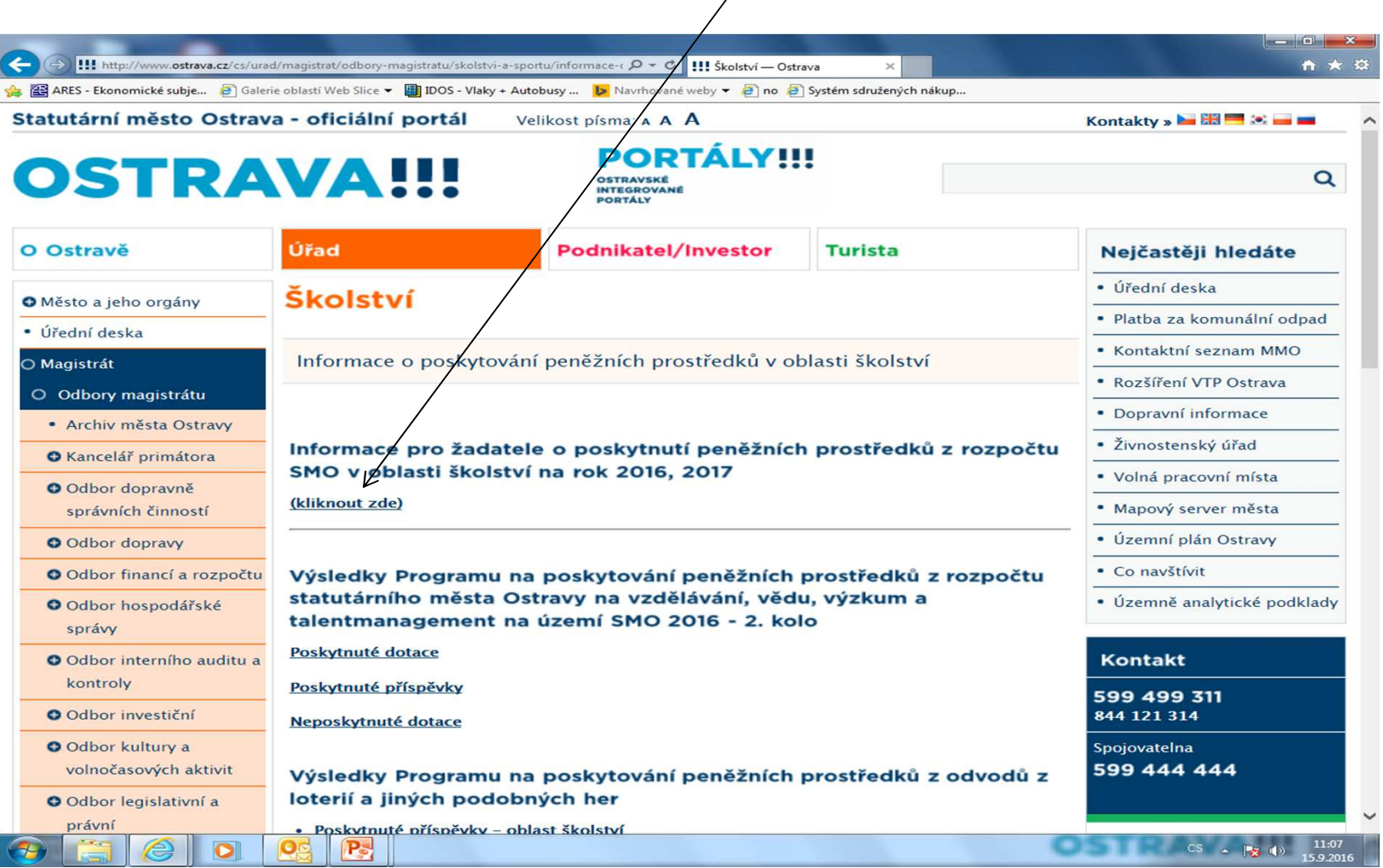

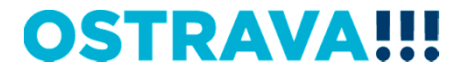

**Na této stránce najdete všechny potřebné informace, týkající se dotačního řízení (program, výzvu, formulář žádosti, povinnou přílohu, odkaz na program 602XML Filler, kontaktní údaje pro metodickou a technickou podporu).**

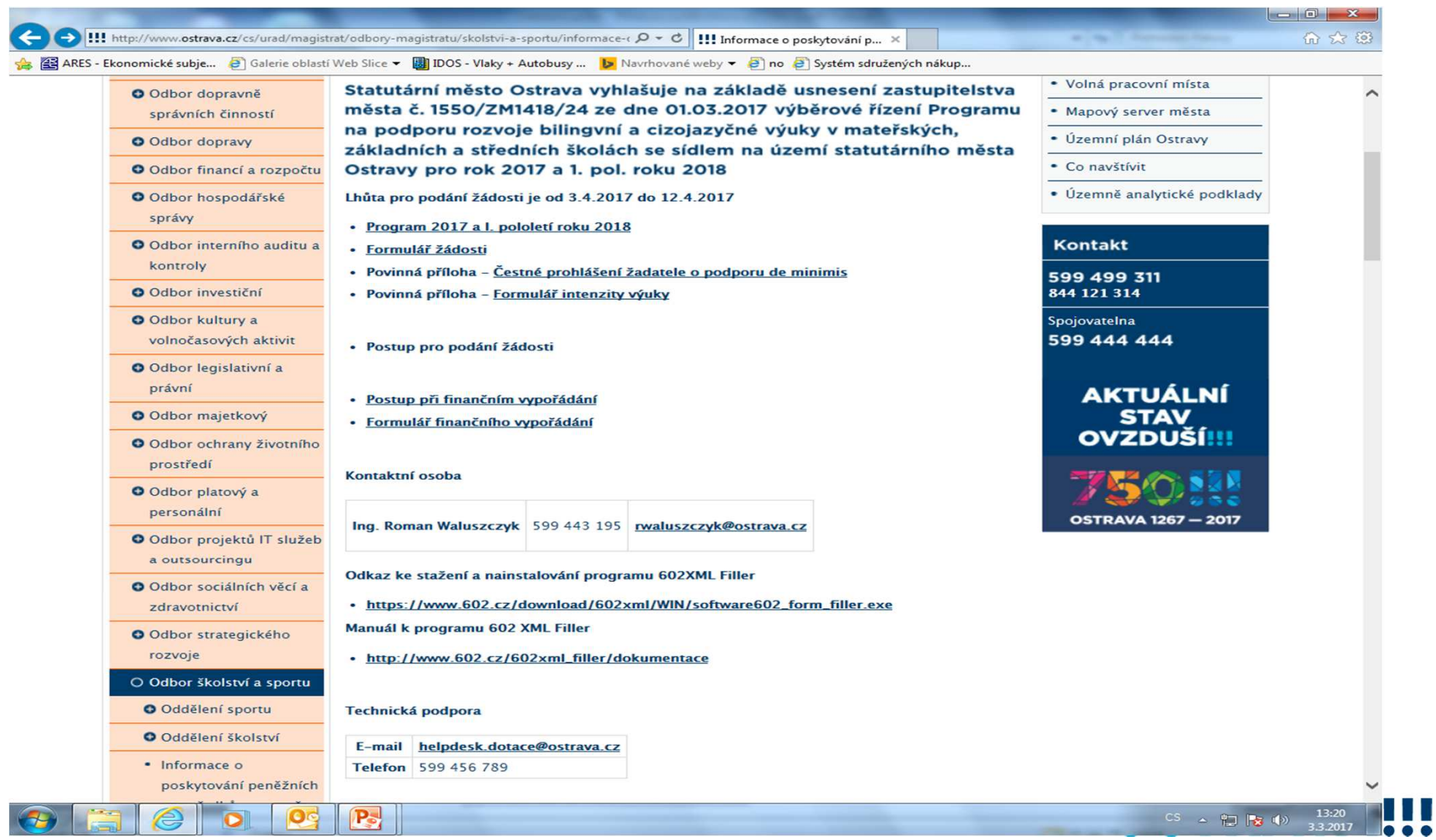

#### **Nejdříve je potřeba nainstalovat program 602XML Filler (ten je potřebnýk vyplnění žádosti).**

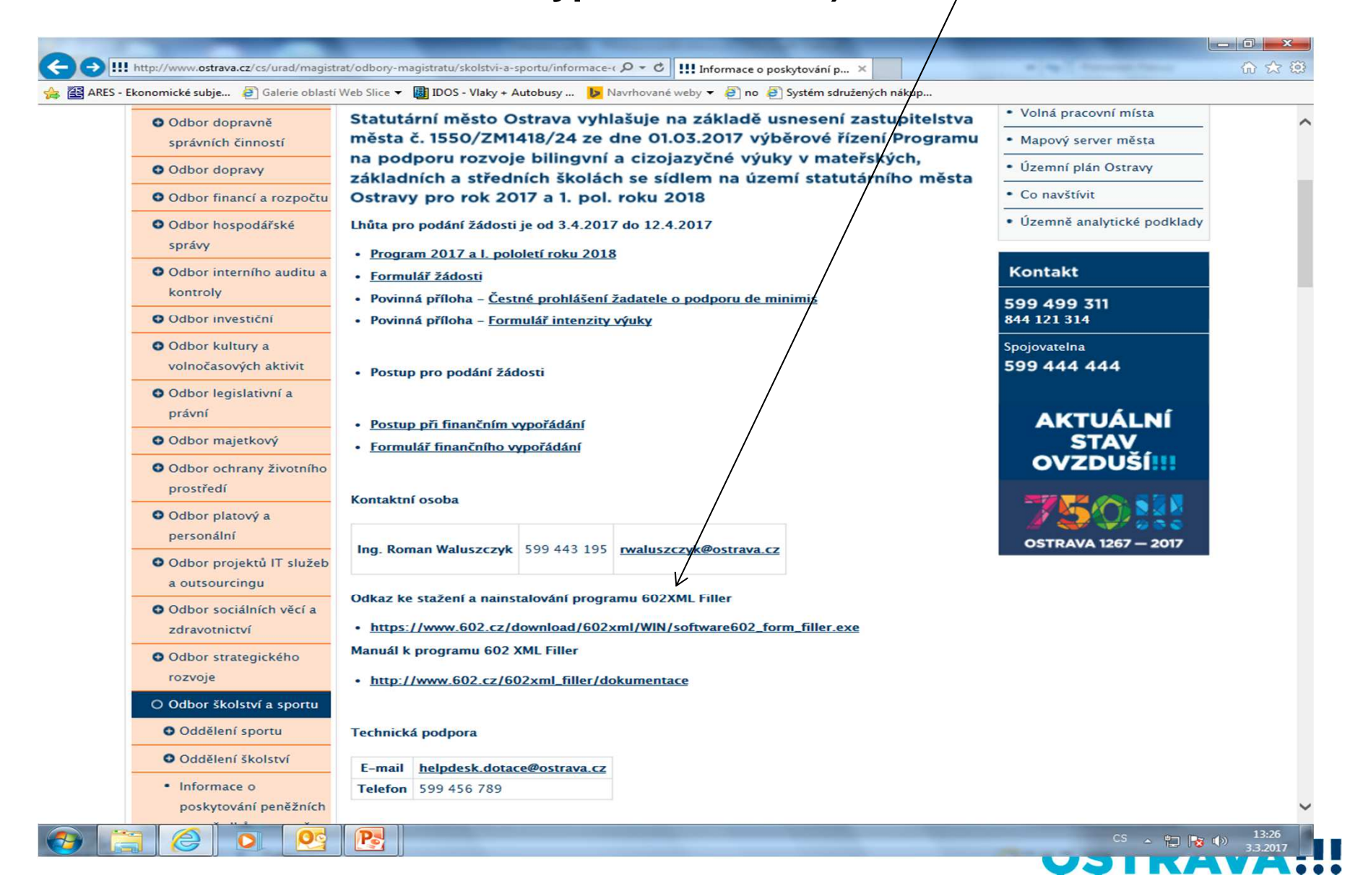

#### **Po kliknutí na odkaz "Formulář žádosti" se Vám objeví následující nabídka. Kliknete na Uložit.**

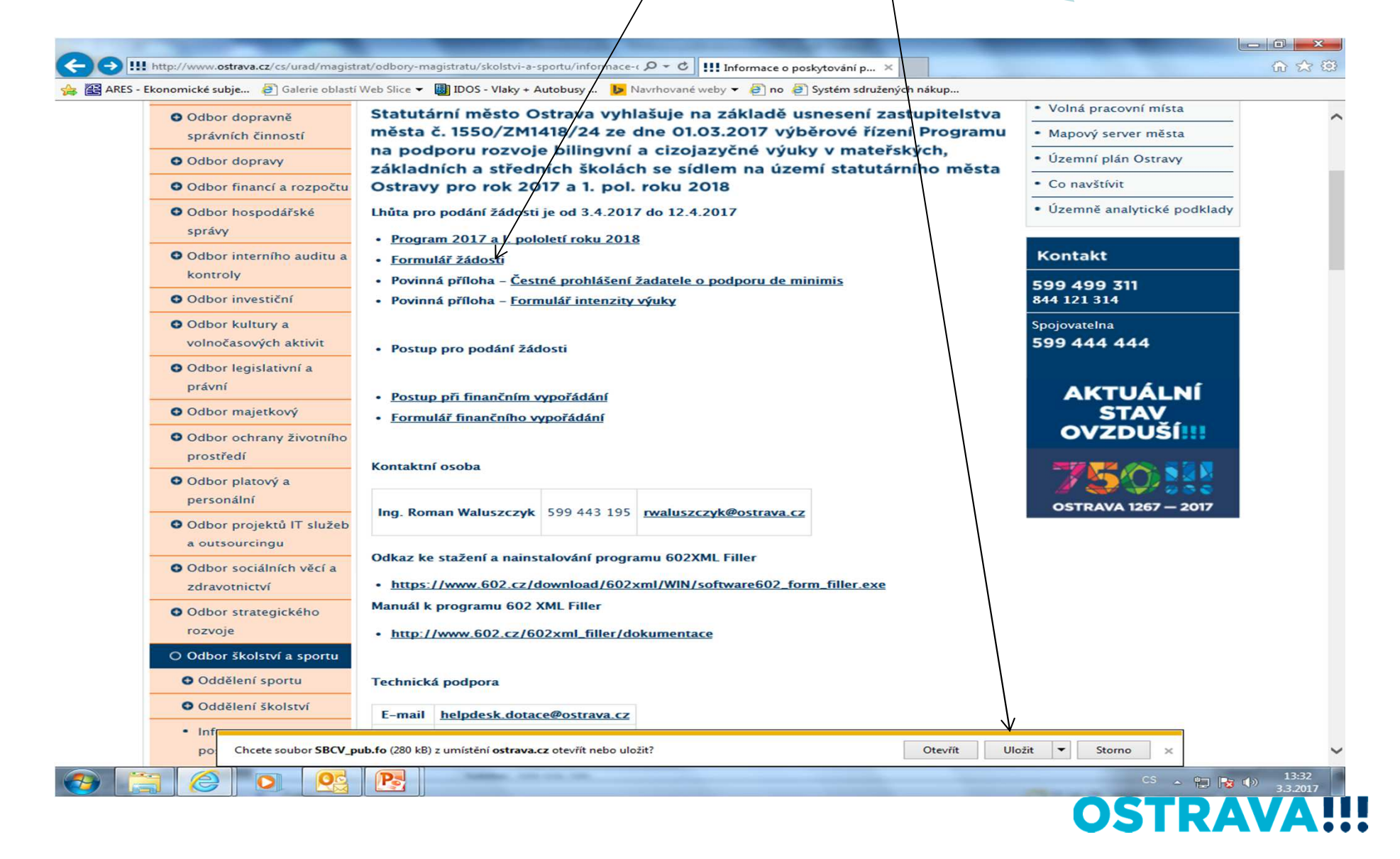

#### Zvolíte místo, kam si formulář uložíte

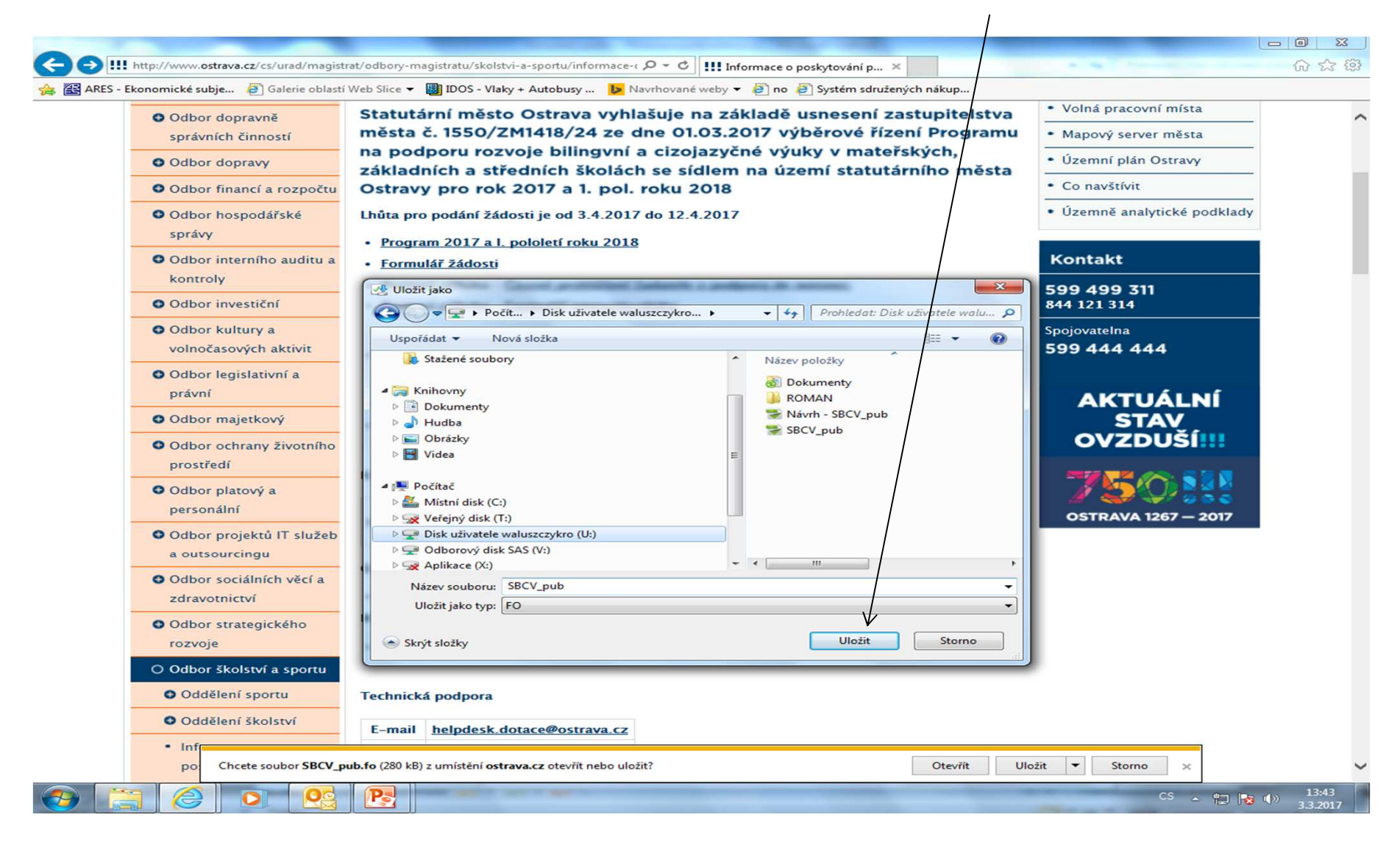

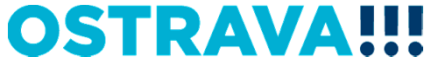

## Po vyhledání žádosti v příslušném adresáři si ji můžete otevřít a začít vyplňovat.

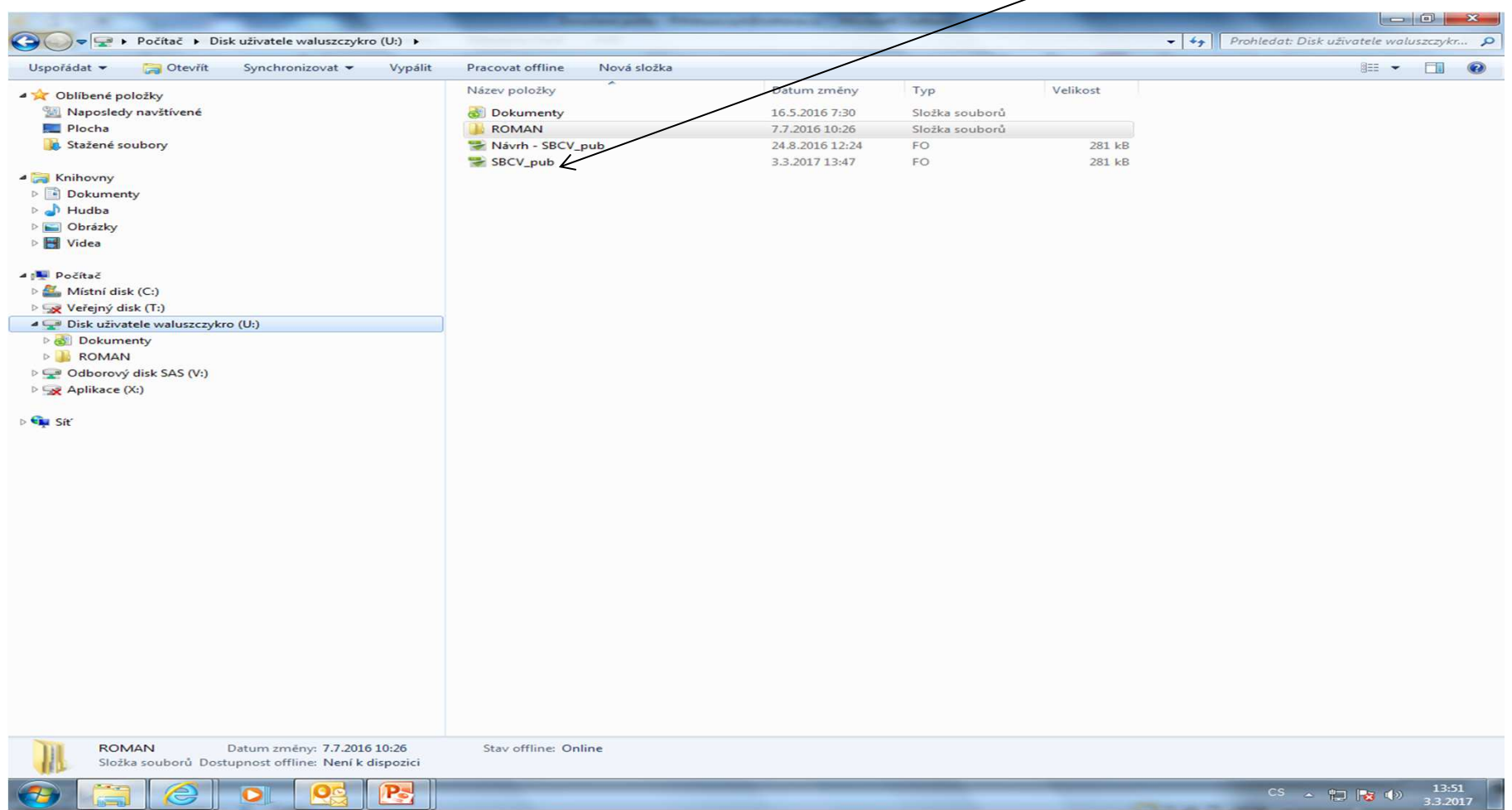

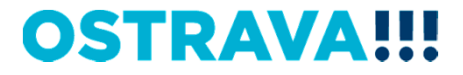

## **V současné chvíli máte otevřený formulář žádosti. Nyní ji můžete začít vyplňovat. Je potřeba vyplnit všechny položky.**

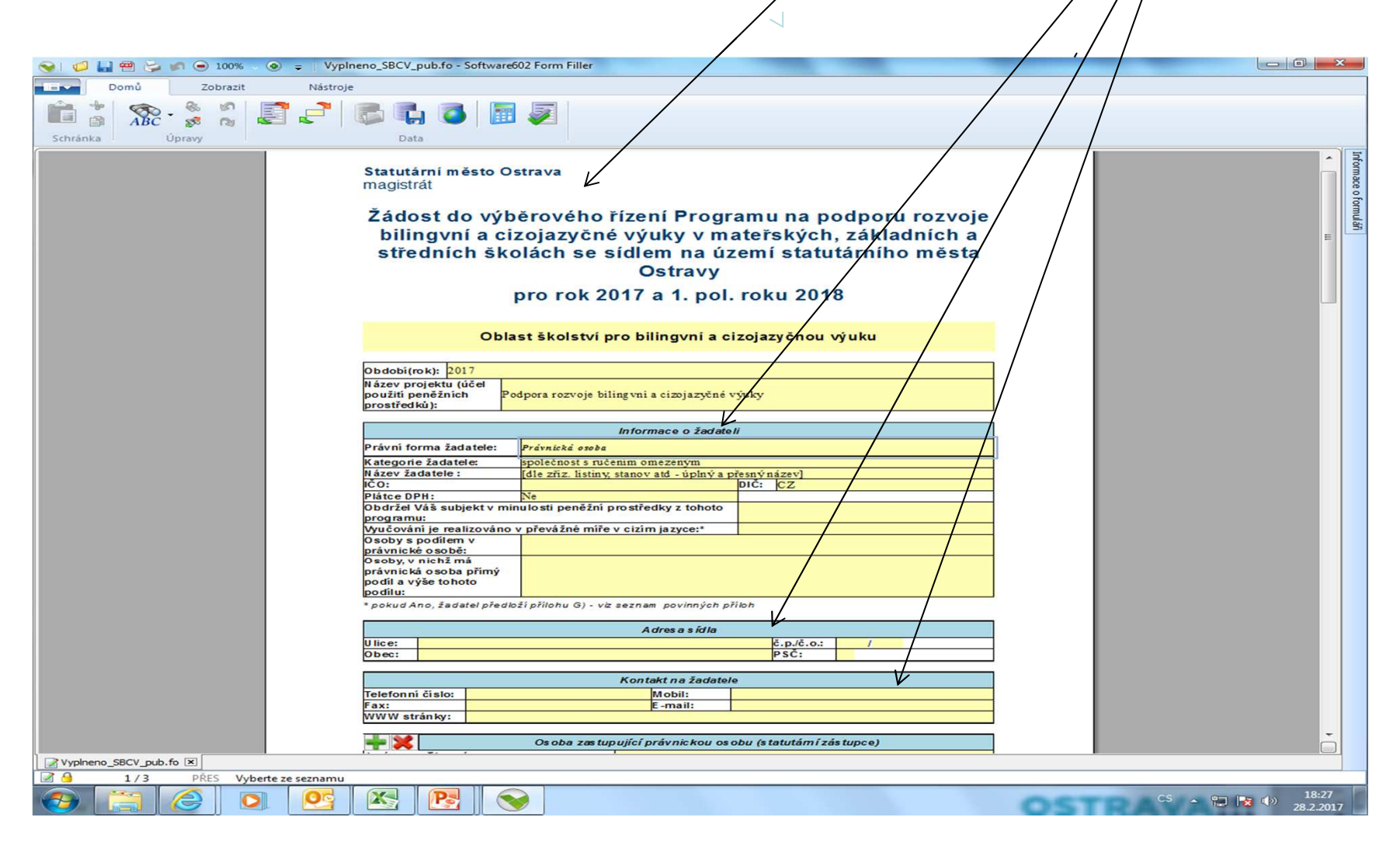

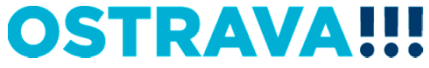

#### V případě, že nevyplníte povinnou položku, systém vás na to upozorní

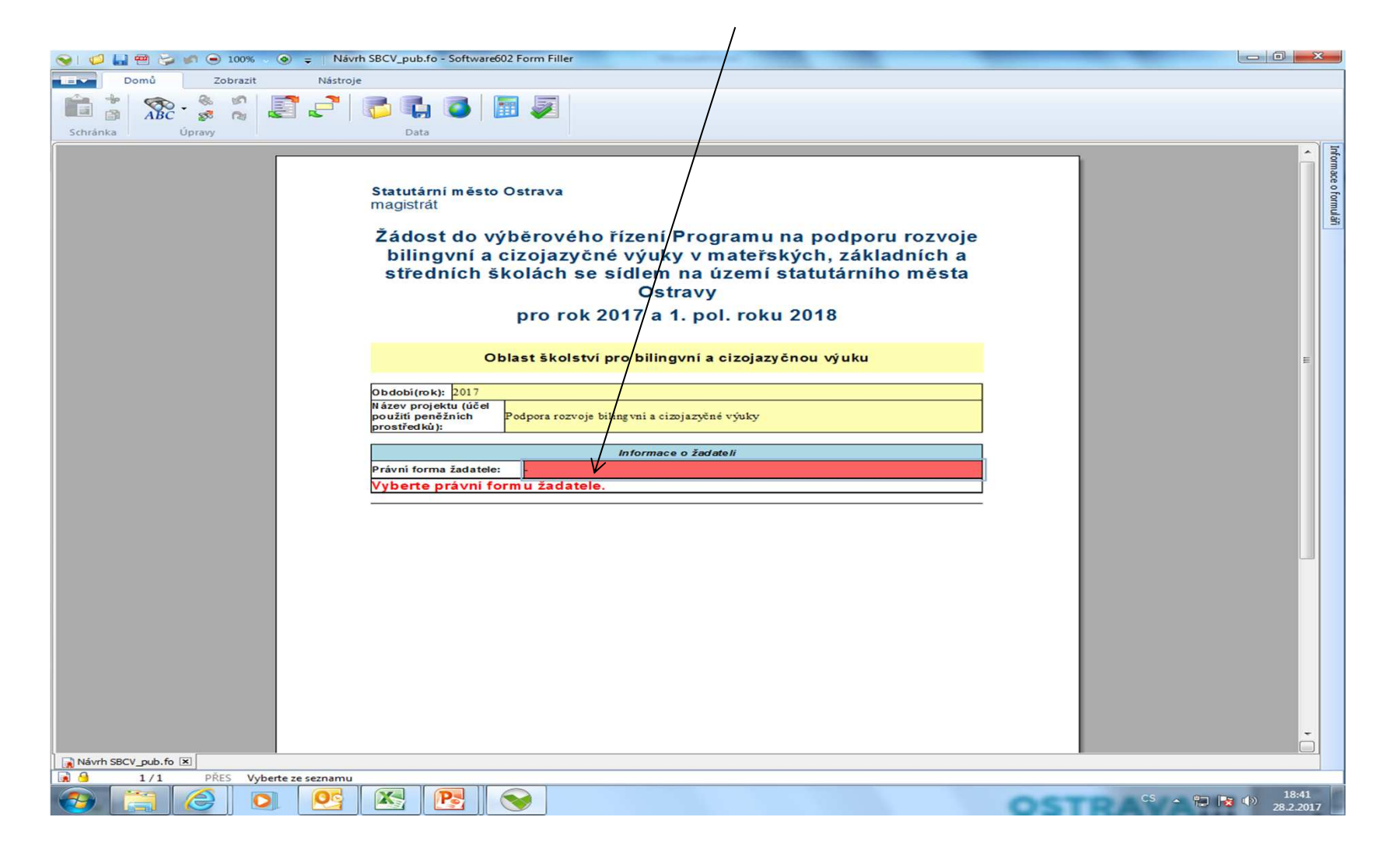

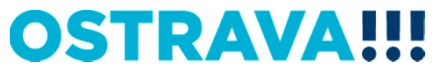

#### Pokud některou kolonku budete chtít **vyplnit v nesprávném formátu, systém Vás na to upozorní.**

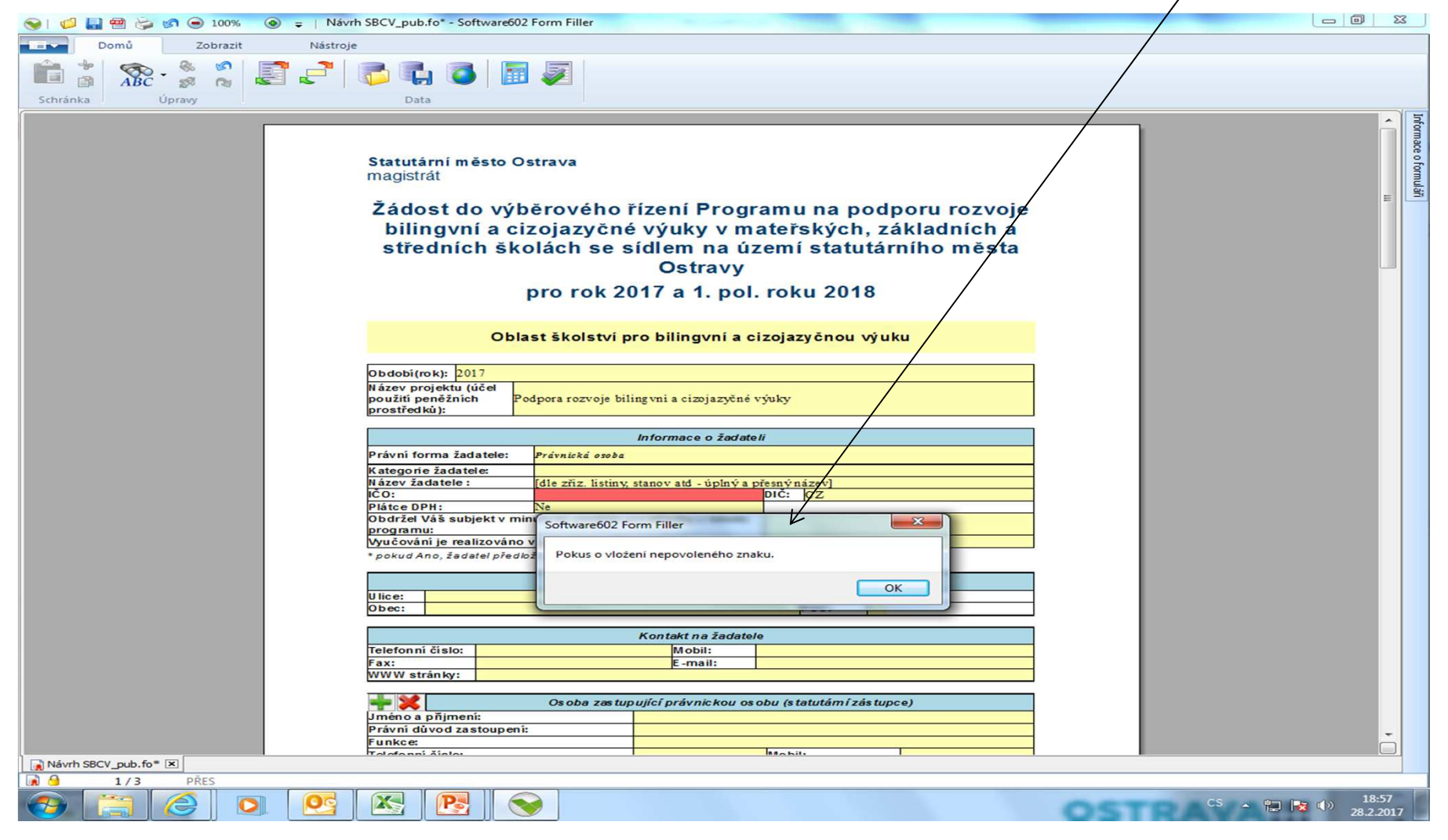

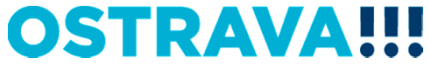

## **Zde vyberete právní formu (je možno jen volbu "Právnická osoba")**

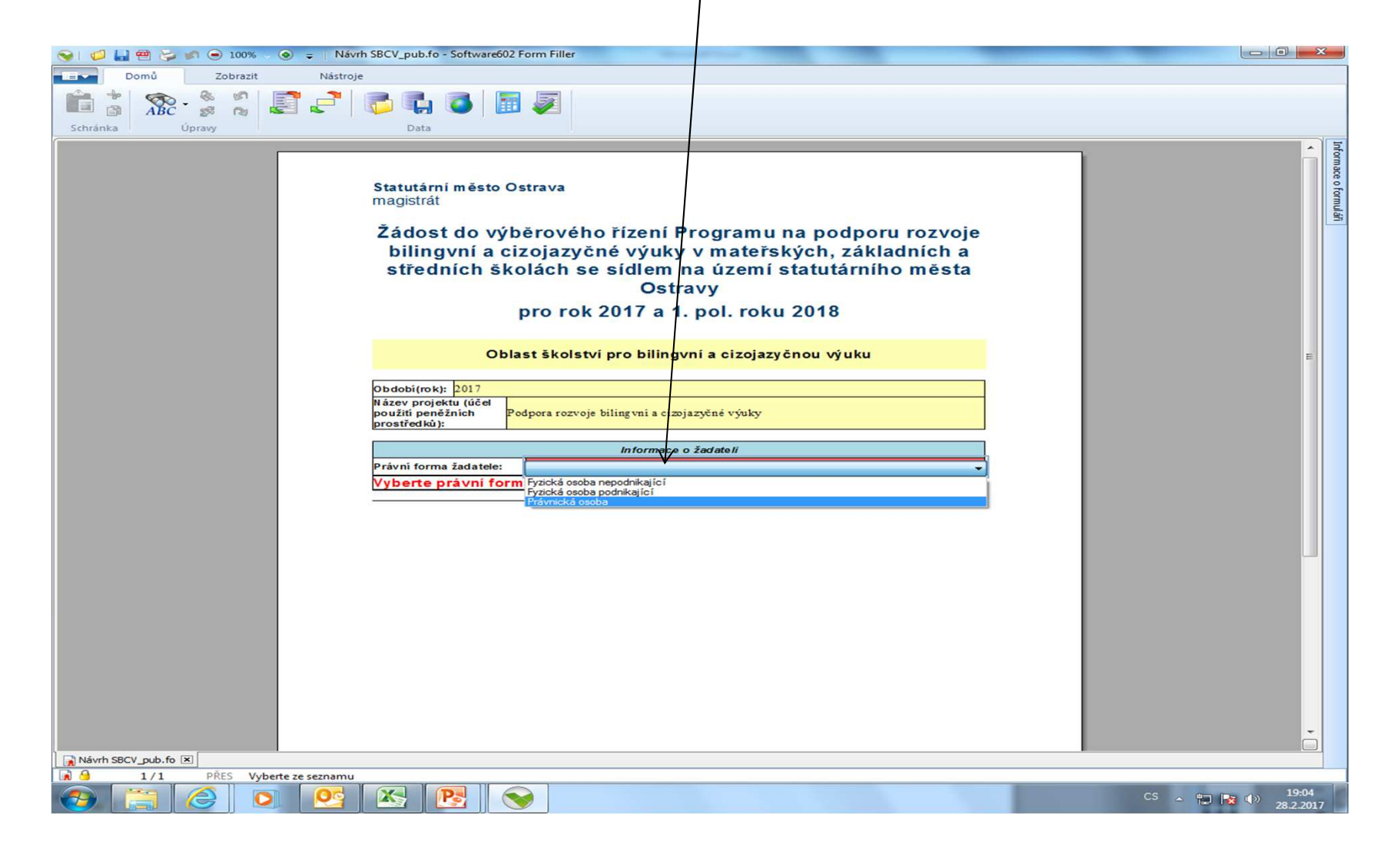

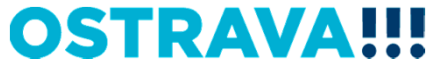

#### **Zde nezapomeňte vyplnit kategorii žadatele, podle Vaší právní formy.**

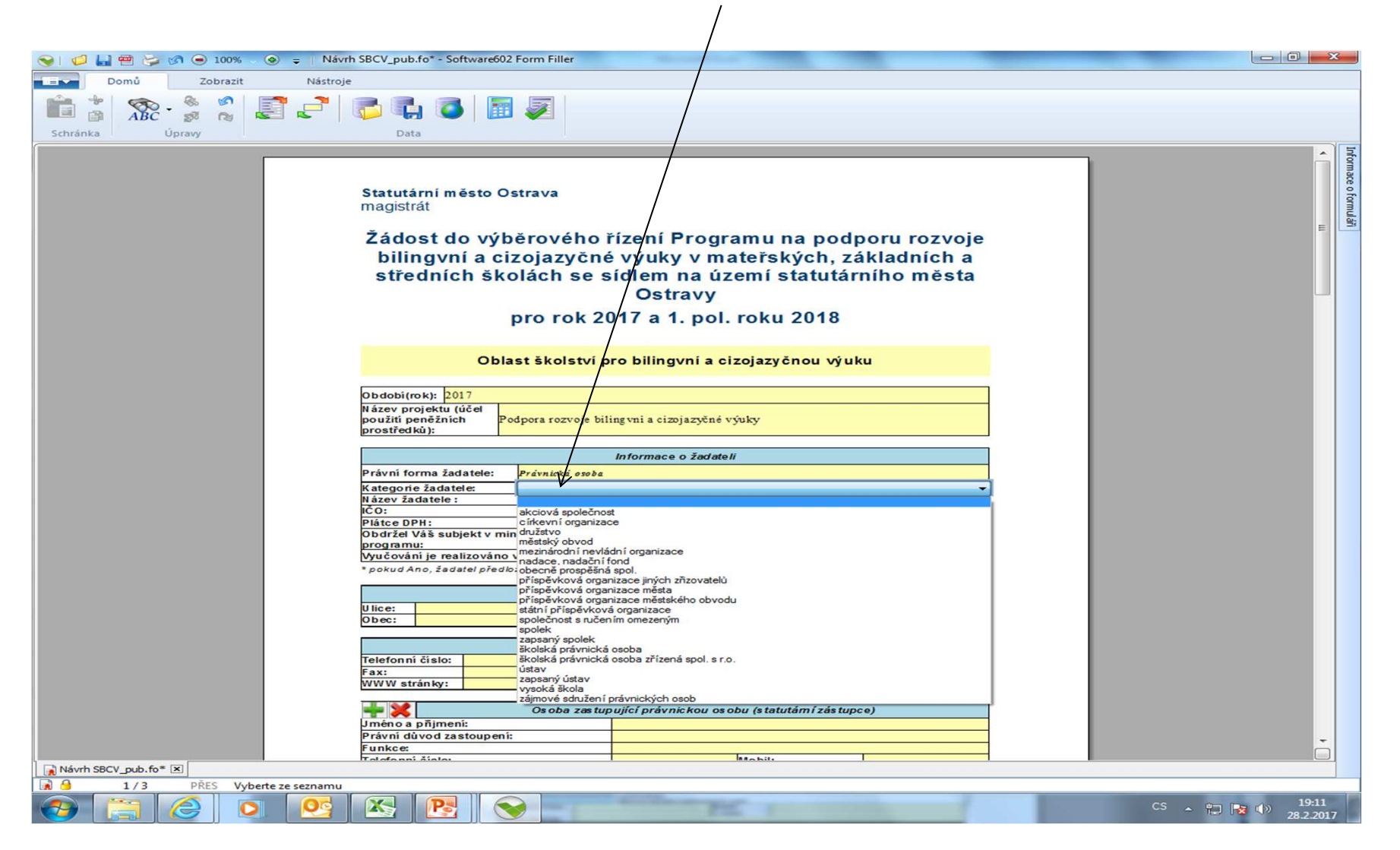

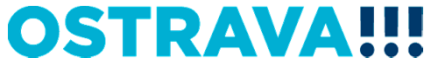

#### **U právnických osob (mimo příspěvkové organizace) nezapomeňte vyplnit položky "Osoby s podílem…" a "Osoby, v nichž…".**

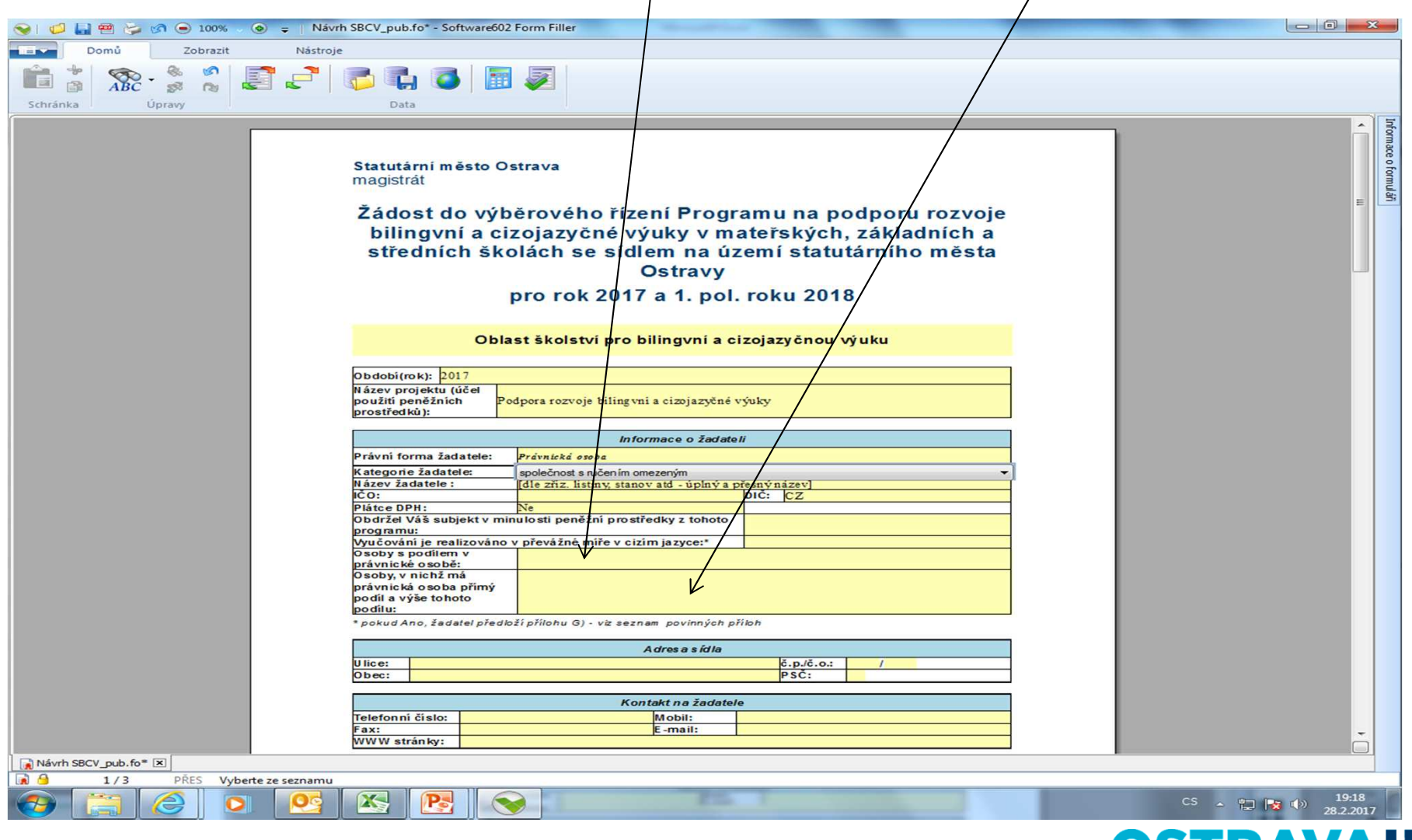

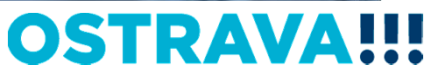

#### **V případě více osob zastupujících žadatele klikněte na zelené plus, kterým se dodá další možnost výběru položky.**

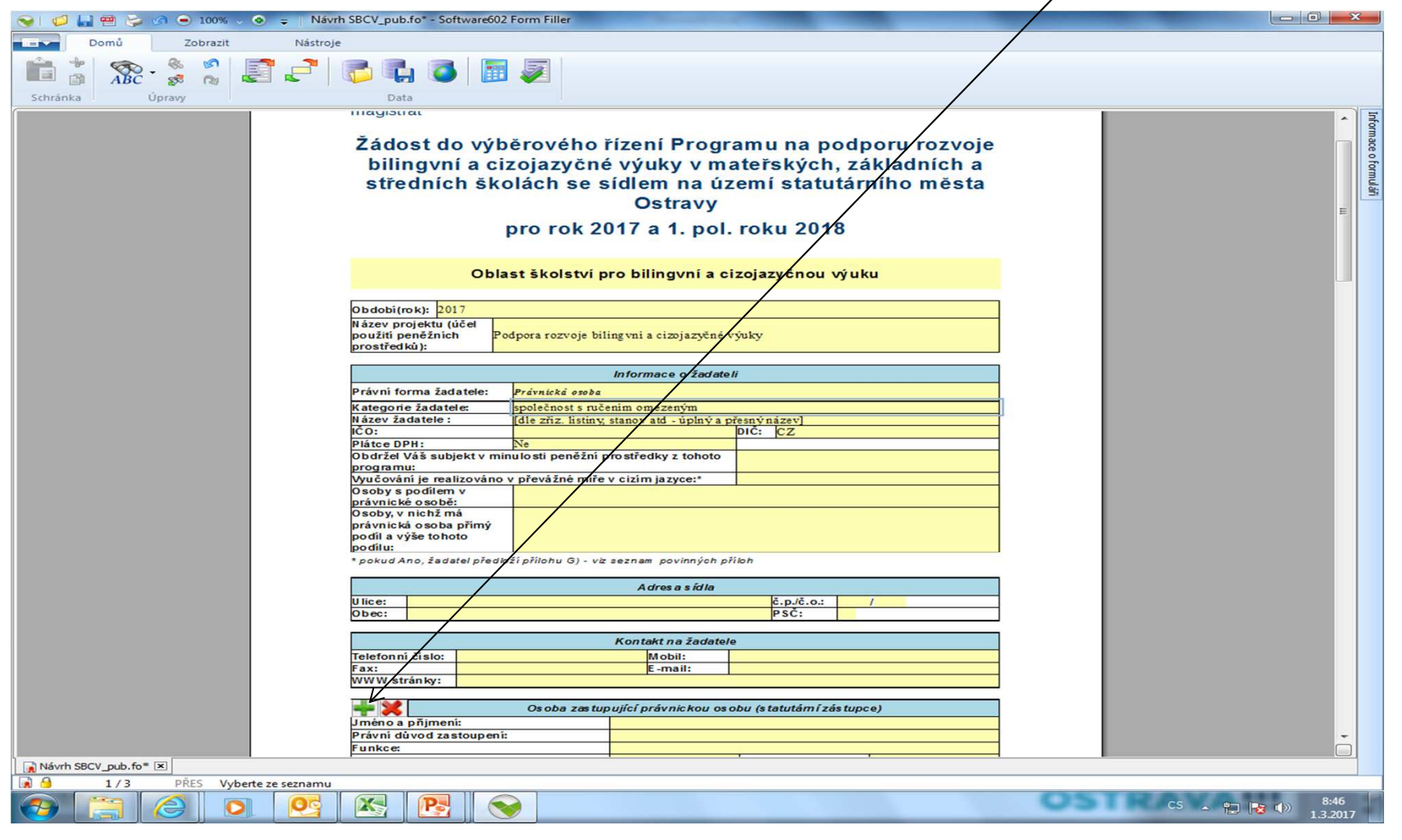

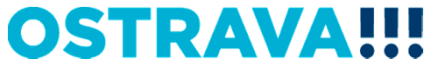

#### **Doba dosažení účelu se vkládá přes kalendář. Doporučuje se vložit celé podpořené období, tj. od 01.01.2017 do 30.06.2018**

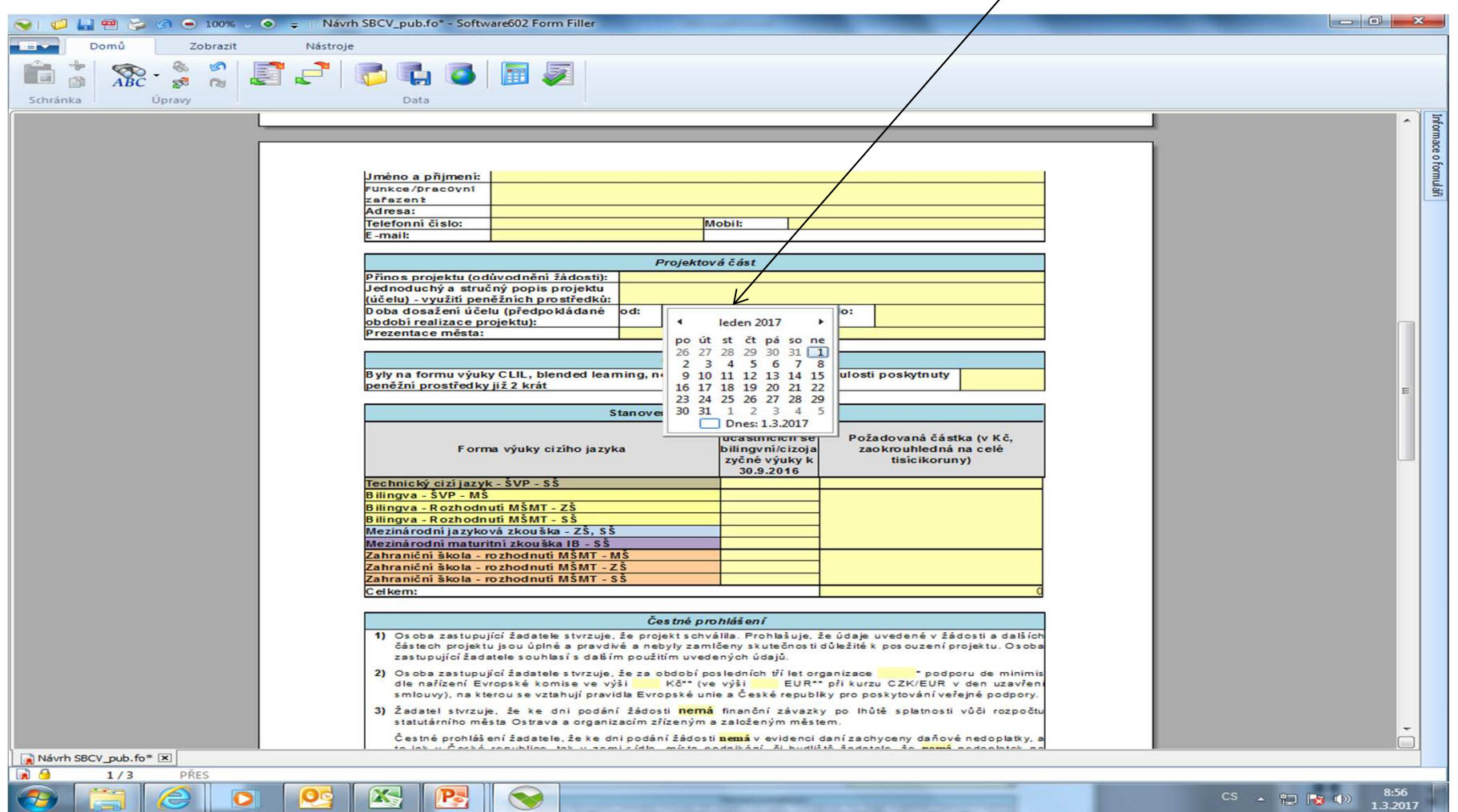

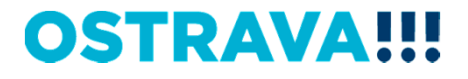

## Ve formuláři Žádosti funguje v oblastech "Údaje o škole" **a "Stanovení požadované částky" postupné odkrývání řádkův případě níže uvedené volby vyplnění řádků**

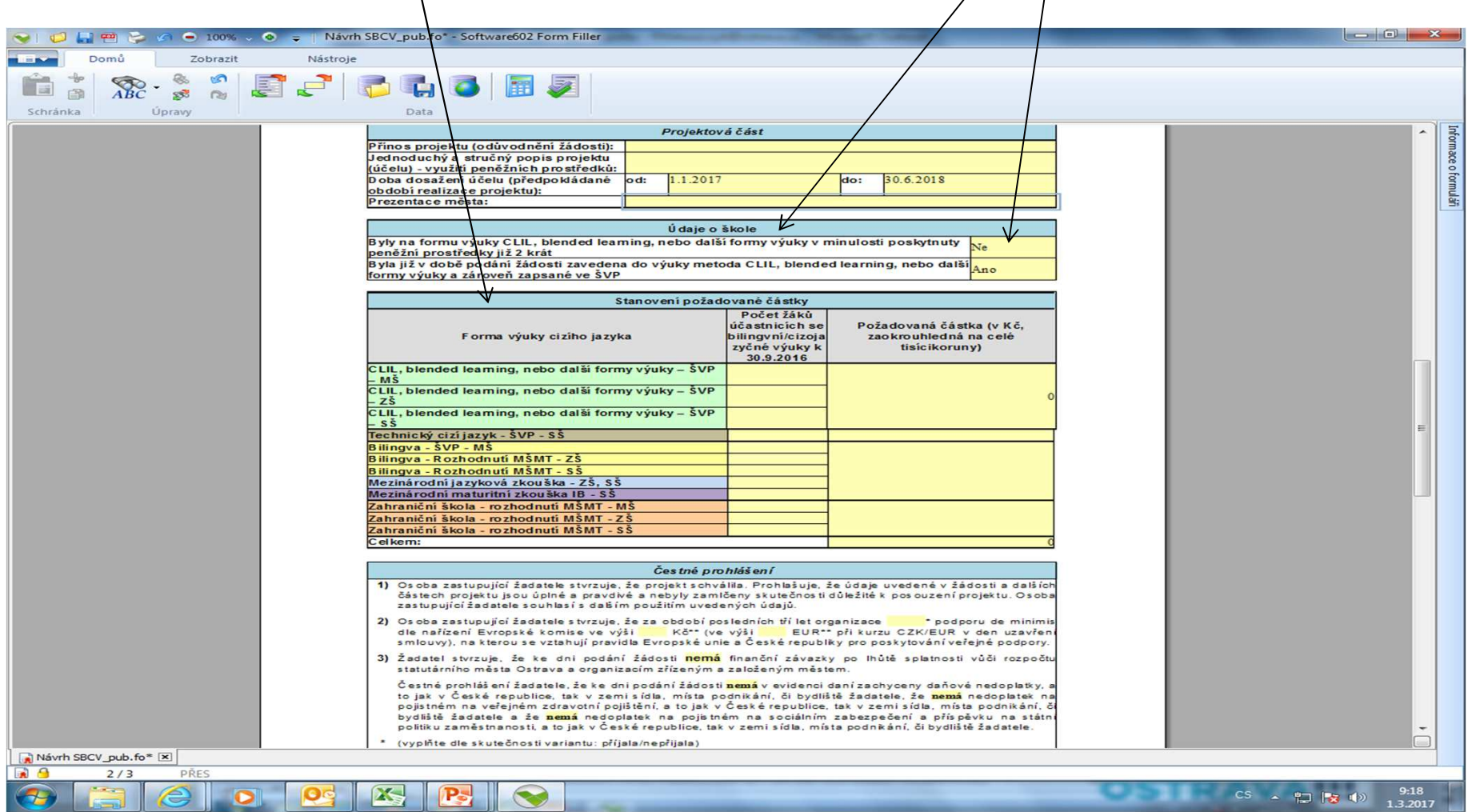

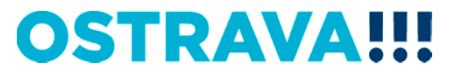

#### **Seznam příloh žádosti – v pravém sloupci označte <sup>p</sup>řílohy, které jsou součástí předložené žádosti.**

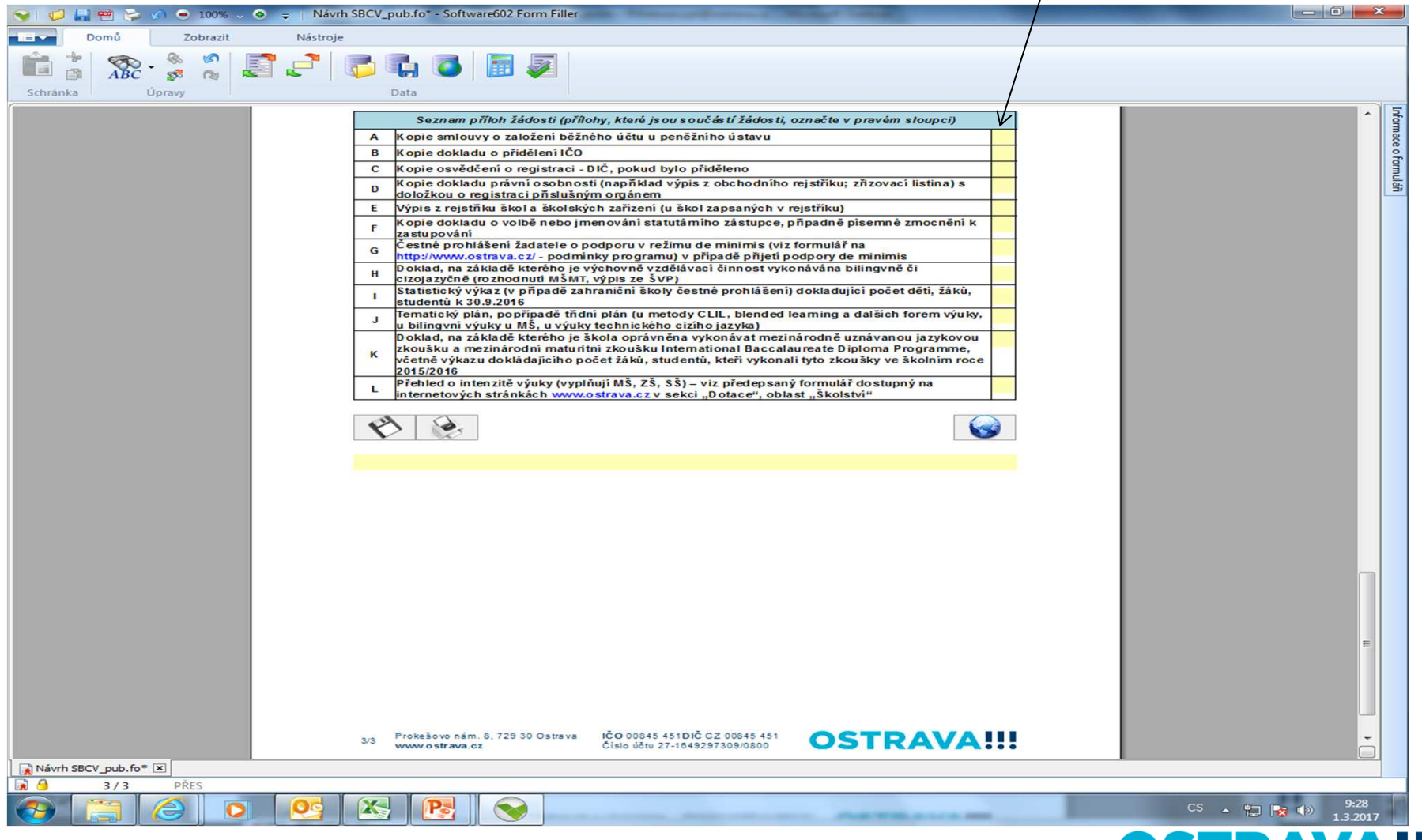

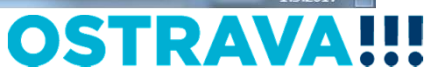

## Žádost si můžete v průběhu vyplňování průběžně ukládat

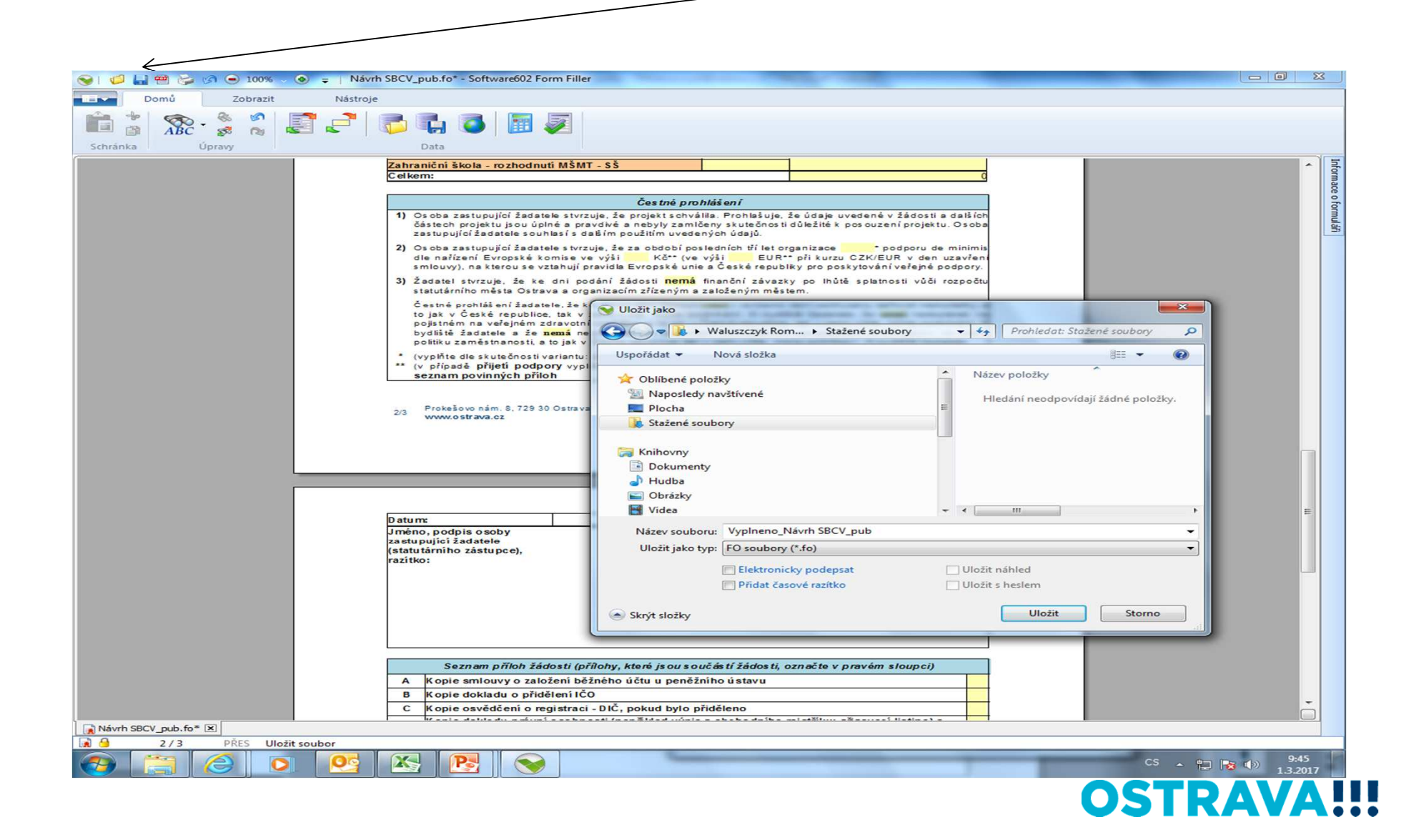

#### Tímto tlačítkem si můžete svoji žádost uložit.

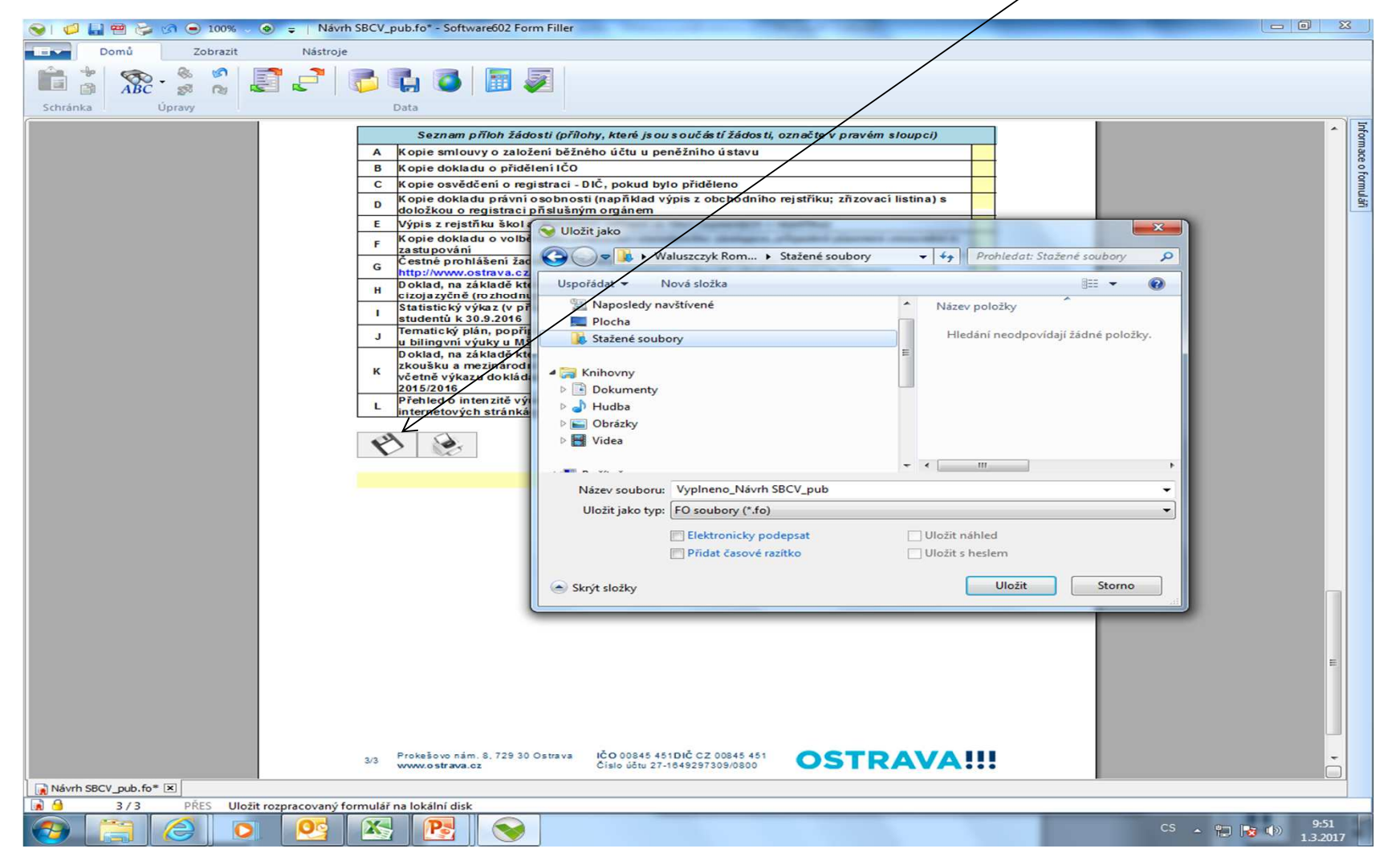

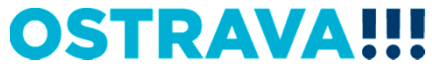

#### Tímto tlačítkem si můžete svoji žádost vytisknout.

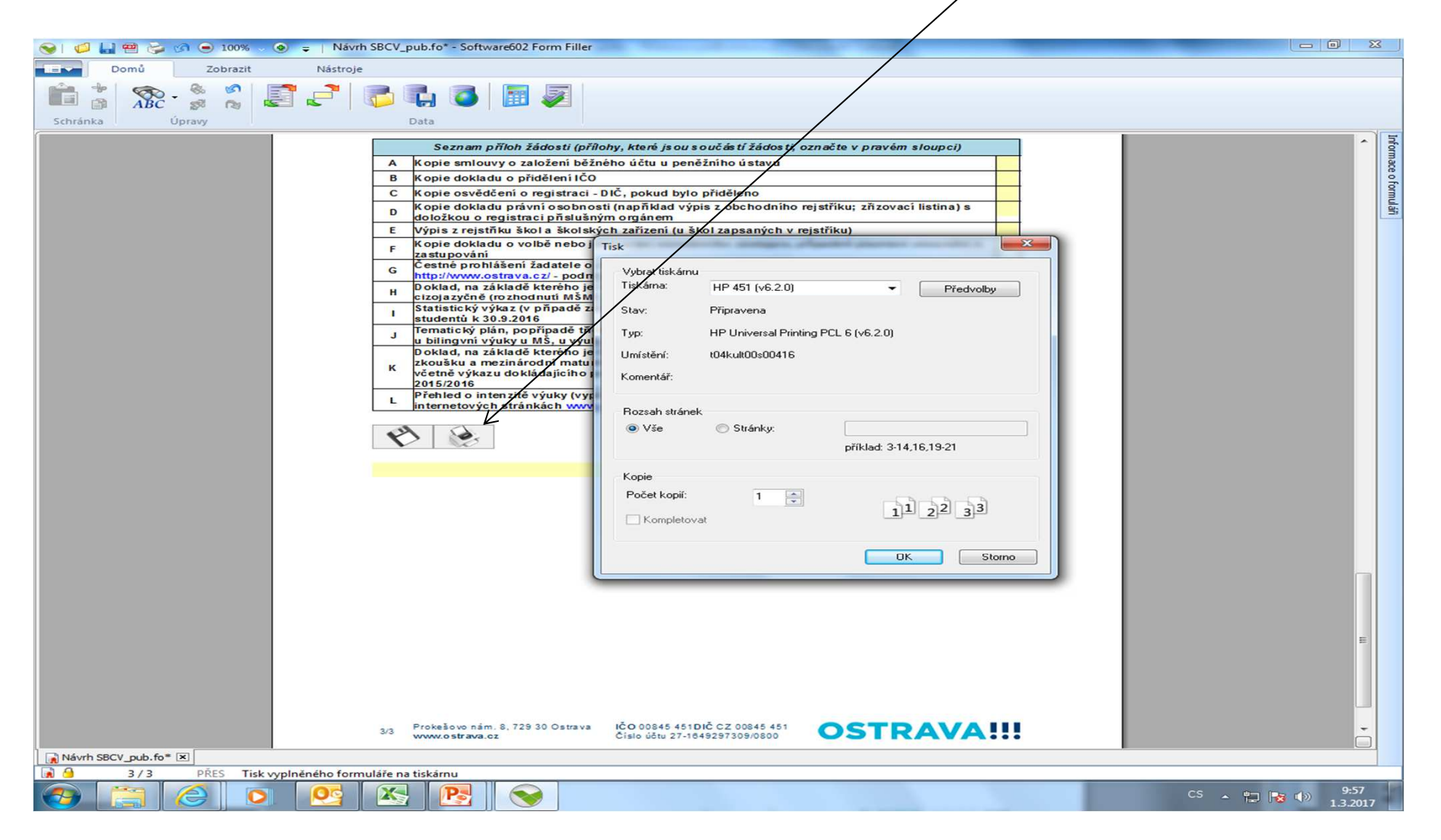

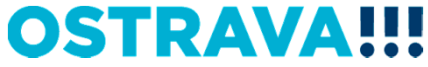

#### **Tímto tlačítkem odešlete svoji žádost do systému.**

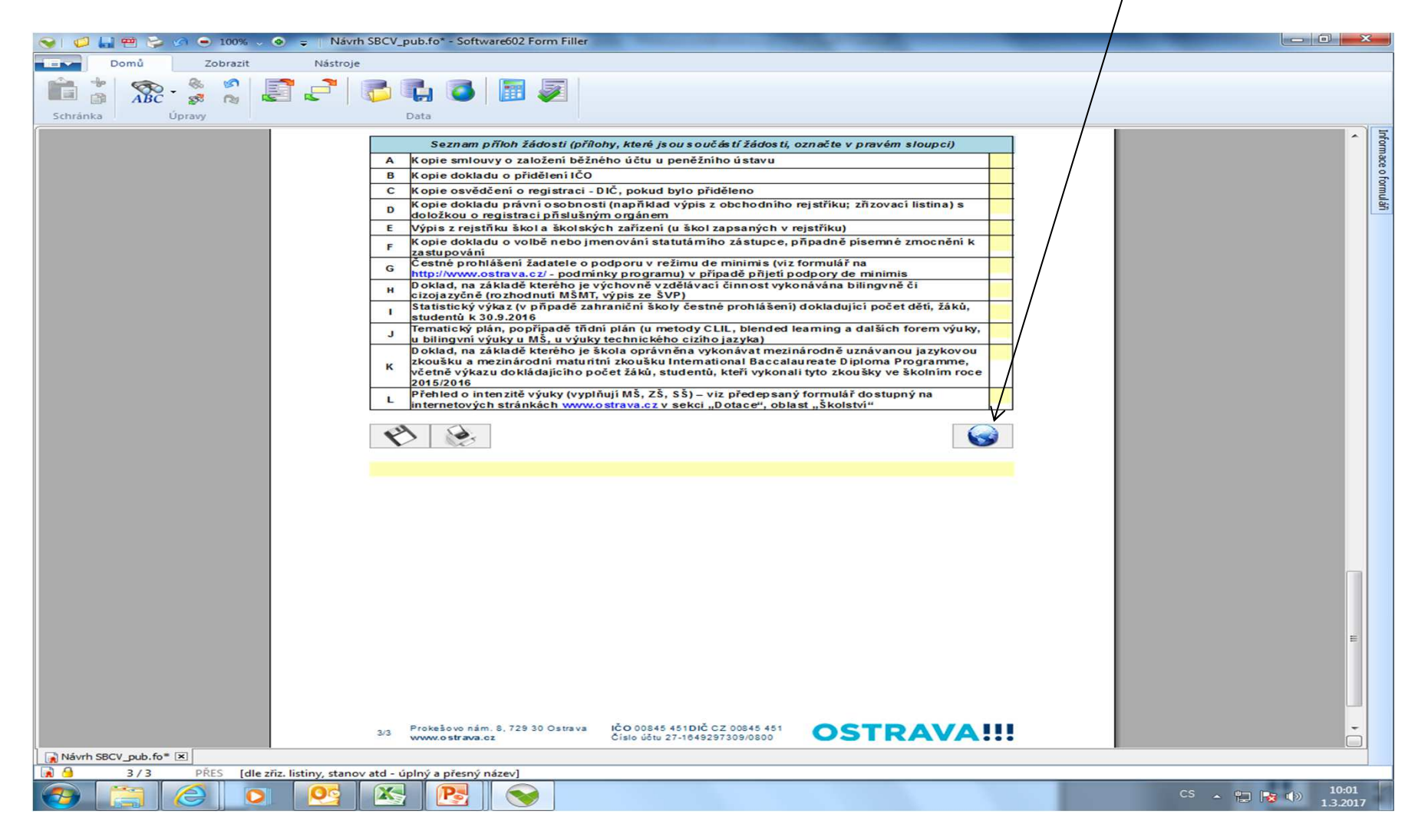

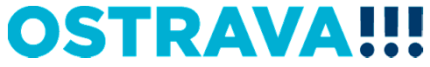

# **Kontaktní osoba pro oblastškolství v rámci bilingvní a cizojazyčné výuky**

Ing. Roman Waluszczyk, rwaluszczyk@ostrava.cz, 599 <sup>443</sup> <sup>195</sup>

# **Kontakty pro technickou podporu**

helpdesk.dotace@ostrava.cz

telefon: 599 456 789

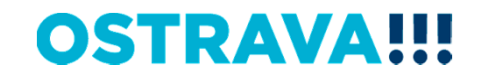

# OSTRAVA!!!